# SafeNet Authentication Client Integration Guide

# Using SAC CBA for Microsoft DirectAccess

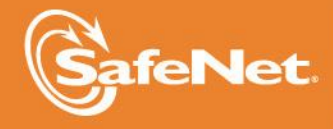

A

**1**

#### **Document Information**

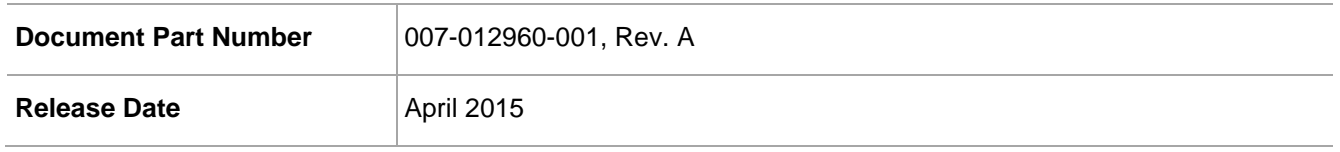

### **Trademarks**

All intellectual property is protected by copyright. All trademarks and product names used or referred to are the copyright of their respective owners. No part of this document may be reproduced, stored in a retrieval system or transmitted in any form or by any means, electronic, mechanical, chemical, photocopy, recording, or otherwise, without the prior written permission of SafeNet, Inc.

### **Disclaimer**

SafeNet makes no representations or warranties with respect to the contents of this document and specifically disclaims any implied warranties of merchantability or fitness for any particular purpose. Furthermore, SafeNet reserves the right to revise this publication and to make changes from time to time in the content hereof without the obligation upon SafeNet to notify any person or organization of any such revisions or changes.

We have attempted to make these documents complete, accurate, and useful, but we cannot guarantee them to be perfect. When we discover errors or omissions, or they are brought to our attention, we endeavor to correct them in succeeding releases of the product.

SafeNet invites constructive comments on the contents of this document. These comments, together with your personal and/or company details, should be sent to the address or email below.

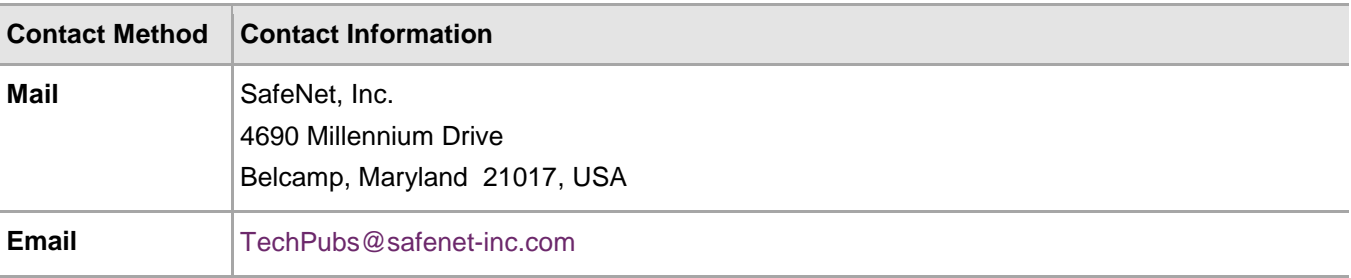

# **Contents**

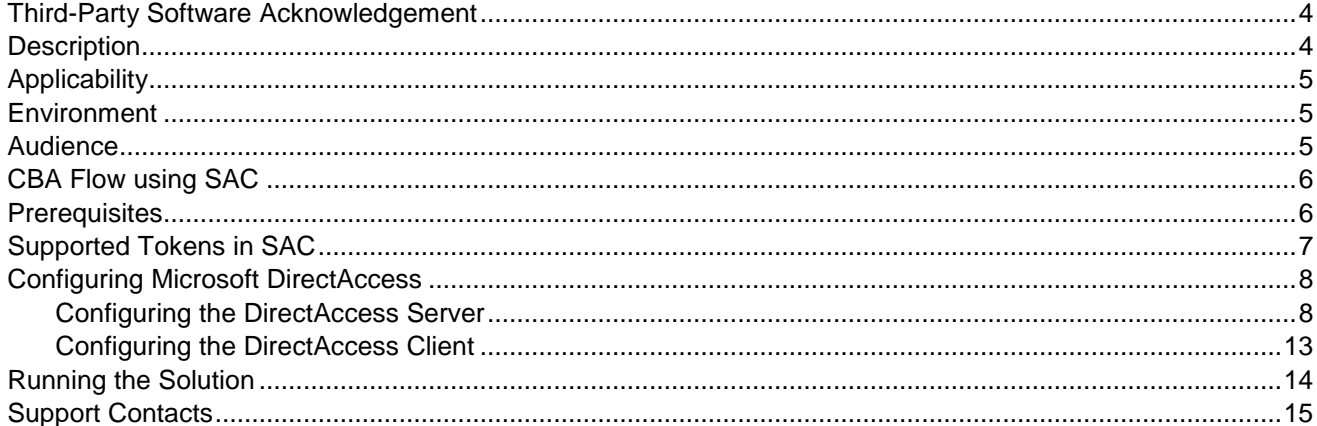

# <span id="page-3-0"></span>Third-Party Software Acknowledgement

This document is intended to help users of SafeNet products when working with third-party software, such as Microsoft DirectAccess.

Material from third-party software is being used solely for the purpose of making instructions clear. Screen images and content obtained from third-party software will be acknowledged as such.

### <span id="page-3-1"></span>**Description**

Remote access poses both a security and a compliance challenge to IT organizations. The ability to positively identify users – often remote users – requesting access to resources is a critical consideration in achieving a secure remote access solution. Deploying remote access solution without strong authentication is like putting your sensitive data in a vault (the datacenter), and leaving the key (user password) under the door mat.

A robust user authentication solution is required to screen access and provide proof-positive assurance that only authorized users are allowed access.

PKI is and effective strong authentication solution to the functional, security, and compliance requirements.

SafeNet Authentication Client (SAC) is a public key infrastructure (PKI) middleware that provides a secure method for exchanging information based on public key cryptography, enabling trusted third-party verification of user identities. SafeNet's certificate-based tokens provide secure remote access, as well as other advanced functions, in a single token, including digital signing, password management, network logon, and combined physical/logical access.

The tokens come in different form factors, including USB tokens, smart cards, and software tokens. All of these form factors are interfaced using a single middleware client, SafeNet Authentication Client (SAC). The SAC generic integration with CAPI, CNG, and PKCS#11 security interfaces enables out-of-the-box interoperability with a variety of security applications, offering secure web access, secure network logon, PC and data security, and secure email. PKI keys and certificates can be created, stored, and used securely with the hardware or software tokens.

SafeNet Authentication Manager (SAM) provides your organization with a comprehensive platform to manage all of your authentication requirements, across the enterprise and the cloud, in a single, integrated system. SAM enables management of the complete user authentication life cycle. SAM links tokens with users, organizational rules, and security applications to allow streamlined handling of your organization's authentication infrastructure with a flexible, extensible, and scalable management platform.

SAM is a comprehensive token management system. It is an out-of-the-box solution for Public Certificate Authorities (CA) and enterprises to ease the administration of SafeNet's hardware or software tokens devices. SAM is designed and developed based on the best practices of managing PKI devices in common PKI implementations. It offers robust yet easy to customize frameworks that meets different organizations' PKI devices management workflows and policies. Using SAM to manage tokens is not mandatory, but it is recommended for enterprise organizations.

For more information, refer to the *SafeNet Authentication Manager Administrator Guide*.

DirectAccess is a VPN-like technology that provides intranet connectivity to client computers when they are connected to the Internet. Unlike many traditional VPN connections that must be initiated and terminated by explicit user action, DirectAccess connections connect automatically, as soon as the computer connects to the Internet. DirectAccess was introduced in Windows Server 2008 R2, and requires clients running either the Windows 7 or Windows 8 Enterprise edition.

This document provides guidelines for deploying certificate-based authentication (CBA) for user authentication to Microsoft DirectAccess using SafeNet tokens.

It is assumed that the Microsoft DirectAccess environment is already configured and working with static passwords prior to implementing SafeNet multi-factor authentication.

Microsoft DirectAccess can be configured to support multi-factor authentication in several modes. CBA will be used for the purpose of working with SafeNet products.

# <span id="page-4-0"></span>**Applicability**

The information in this document applies to:

- **SafeNet Authentication Client (SAC)** SafeNet Authentication Client is the middleware that manages SafeNet's tokens.
- **Microsoft DirectAccess**

### <span id="page-4-1"></span>**Environment**

The integration environment that was used in this document is based on the following software versions:

- **SafeNet Authentication Client (SAC)**—Version 9.0
- **Microsoft DirectAccess**—Windows Server 2012 R2

### <span id="page-4-2"></span>Audience

This document is targeted to system administrators who are familiar with Microsoft DirectAccess and are interested in adding certificate-based authentication capabilities using SafeNet tokens.

## <span id="page-5-0"></span>CBA Flow using SAC

The diagram below illustrates the flow of certificate-based authentication:

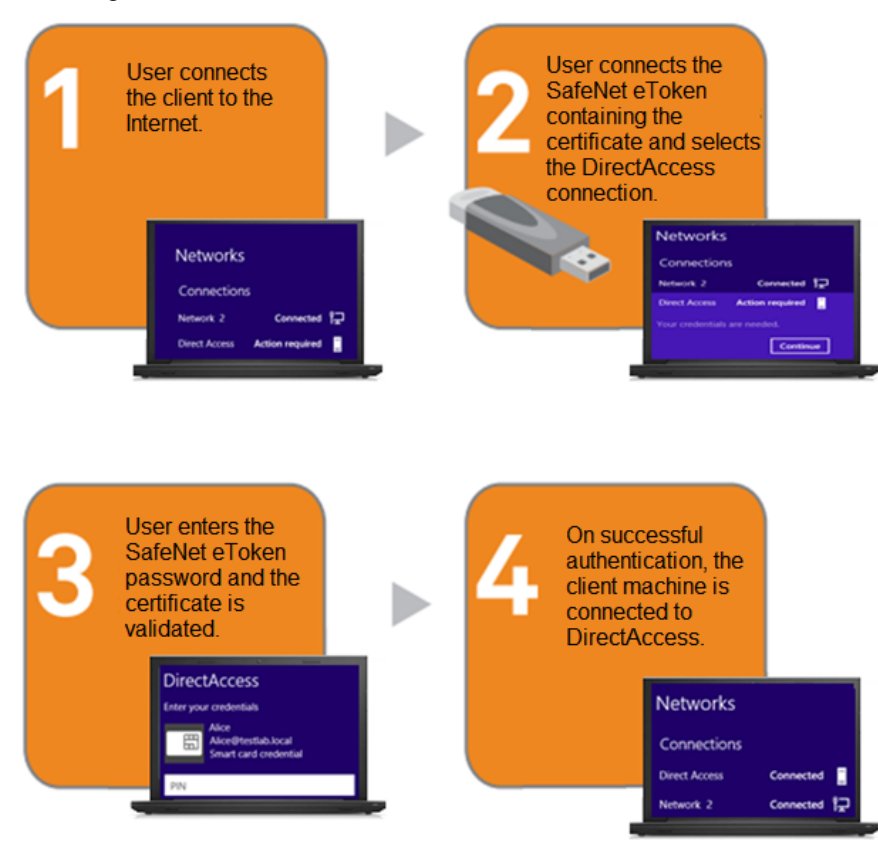

- 1. User connects the client to the Internet and tries to connect to the DirectAccess Server.
- 2. User connects the SafeNet eToken containing the certificate physically into USB port of machine, and then selects the DirectAccess connection.
- 3. User enters the SafeNet eToken password, and the certificate is validated.
- 4. On successful authentication, the client machine is connected to DirectAccess.

### <span id="page-5-1"></span>**Prerequisites**

This section describes the prerequisites that must be installed and configured before implementing certificatebased authentication for Microsoft DirectAccess using SafeNet tokens:

- To use CBA, the Microsoft Enterprise Certificate Authority must be installed and configured. In general, any CA can be used. However, in this guide, integration is demonstrated using Microsoft CA.
- If SAM is used to manage the tokens, TPO should be configured with MS CA Connector. For further details, refer to the section "Connector for Microsoft CA" in the *SafeNet Authentication Manager Administrator's Guide*.
- Users must have a SafeNet token with an appropriate certificate enrolled on it.
- SafeNet Authentication Client (9.0) should be installed on all client machines.

# <span id="page-6-0"></span>Supported Tokens in SAC

SAC supports a number of tokens that can be used as second authentication factor for users who authenticate to Microsoft DirectAccess.

SafeNet Authentication Client 9.0 (GA) supports the following tokens:

#### **Certificate-based USB tokens**

- SafeNet eToken PRO Java 72K
- SafeNet eToken PRO Anywhere
- SafeNet eToken 5100/5105
- SafeNet eToken 5200/5205
- SafeNet eToken 5200/5205 HID and VSR

#### **Smart Cards**

- SafeNet eToken PRO Smartcard 72K
- SafeNet eToken 4100

#### **Certificate-based Hybrid USB Tokens**

- SafeNet eToken 7300
- SafeNet eToken 7300-HID
- SafeNet eToken 7000 (SafeNet eToken NG-OTP)

#### **Software Tokens**

- SafeNet eToken Virtual
- SafeNet eToken Rescue

# <span id="page-7-0"></span>Configuring Microsoft DirectAccess

Complete the procedures in this section to configure DirectAccess for two-factor authentication so users can authenticate using certificates on their eTokens.

### <span id="page-7-1"></span>Configuring the DirectAccess Server

1. Open the Remote Access Management Console.

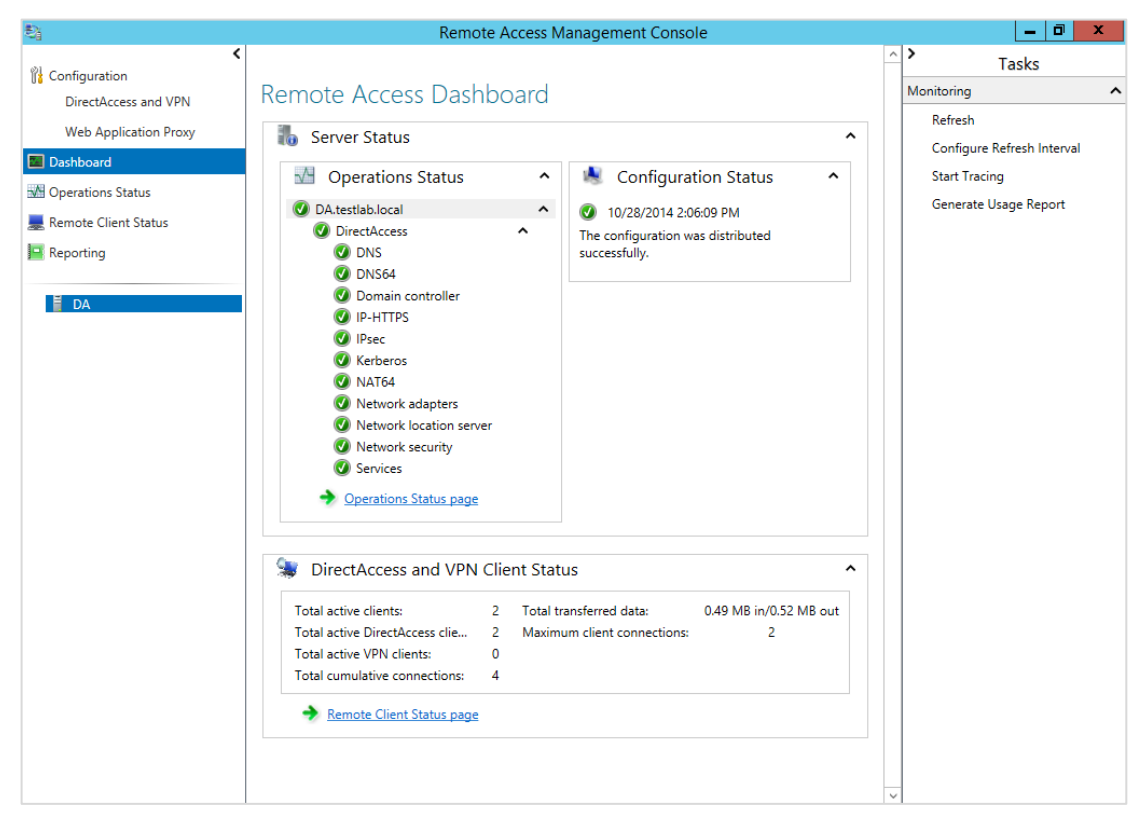

*(The screen image above is from Microsoft®. Trademarks are the property of their respective owners.)*

2. Under **Configuration**, select **DirectAccess and VPN**, and then under **Step 2**, click **Edit**.

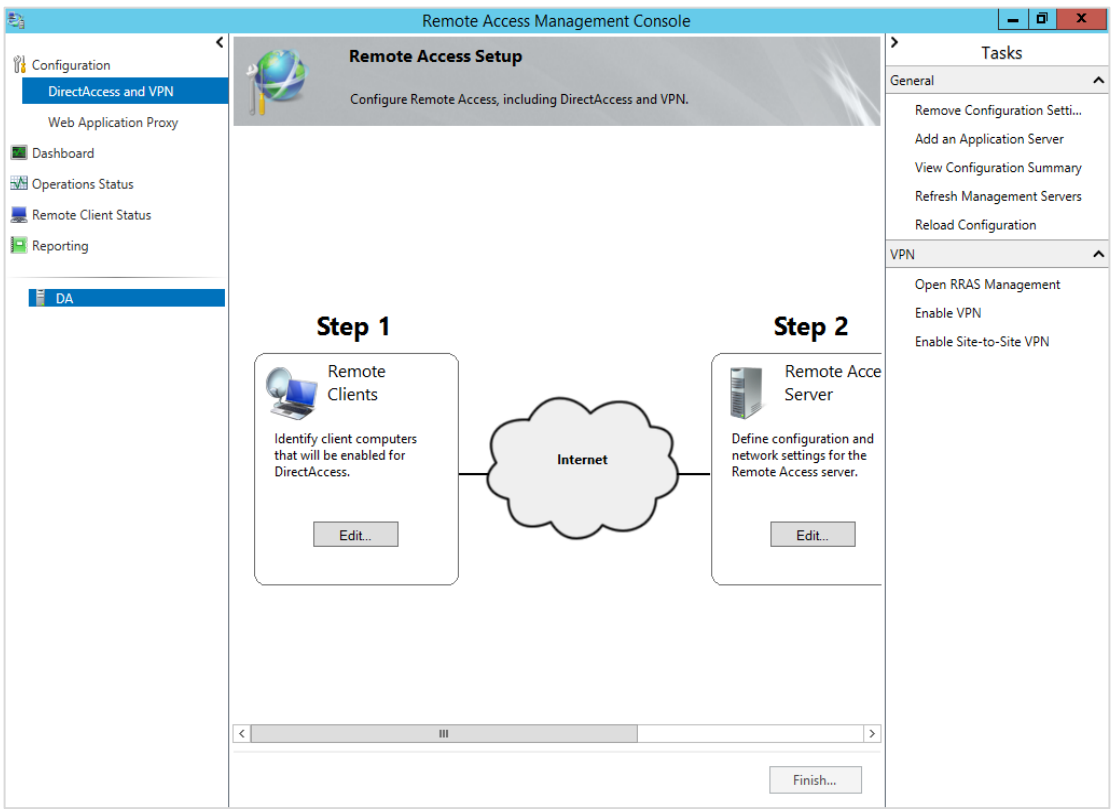

*(The screen image above is from Microsoft®. Trademarks are the property of their respective owners.)*

3. Select **Authentication**.

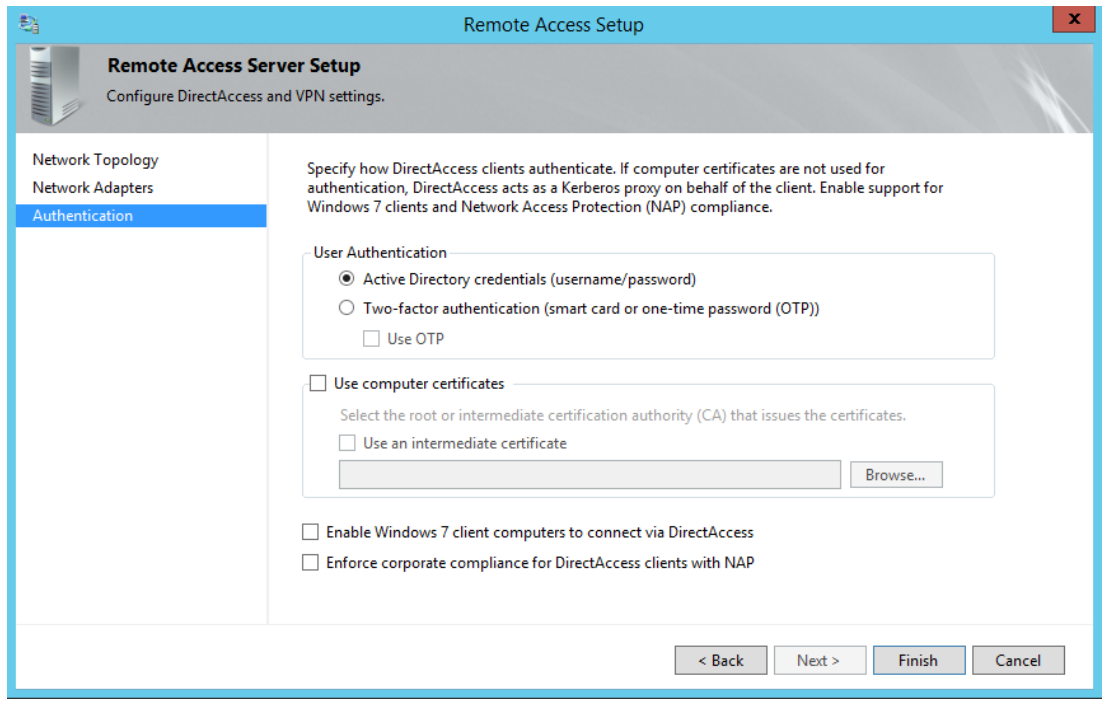

*(The screen image above is from Microsoft®. Trademarks are the property of their respective owners.)*

4. Under **User Authentication**, select **Two-factor authentication (smart card or one-time password (OTP))**. Make sure the **Use OTP** check box is not selected.

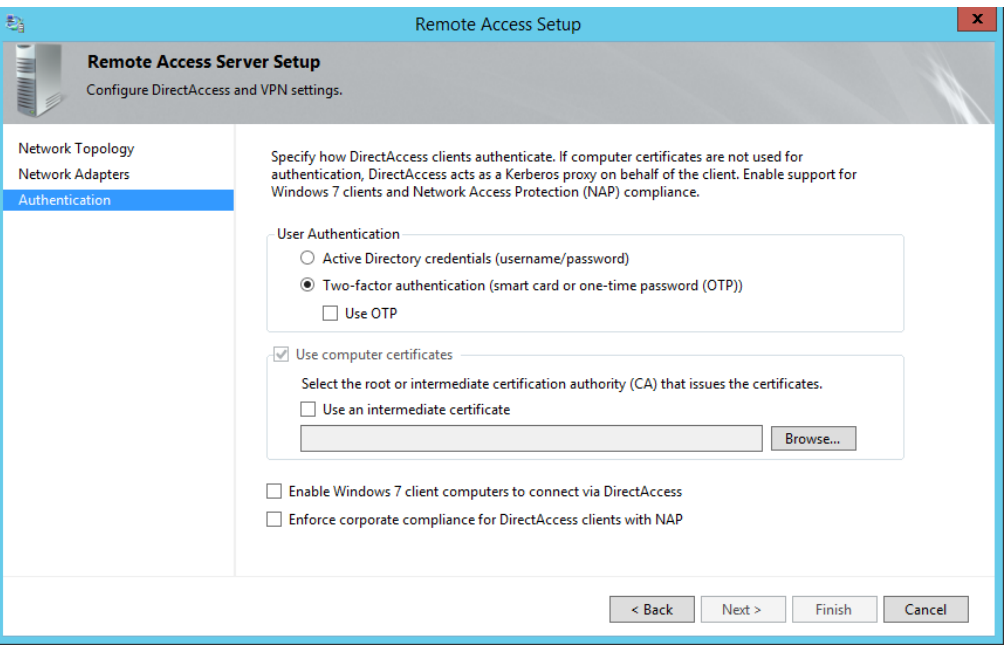

*(The screen image above is from Microsoft®. Trademarks are the property of their respective owners.)*

- 5. Under **Use computer certificates**, click **Browse**.
- 6. On the **Windows Security** window, select the root or intermediate certification authority (CA) certificate that issues the certificates, and then click **OK**.

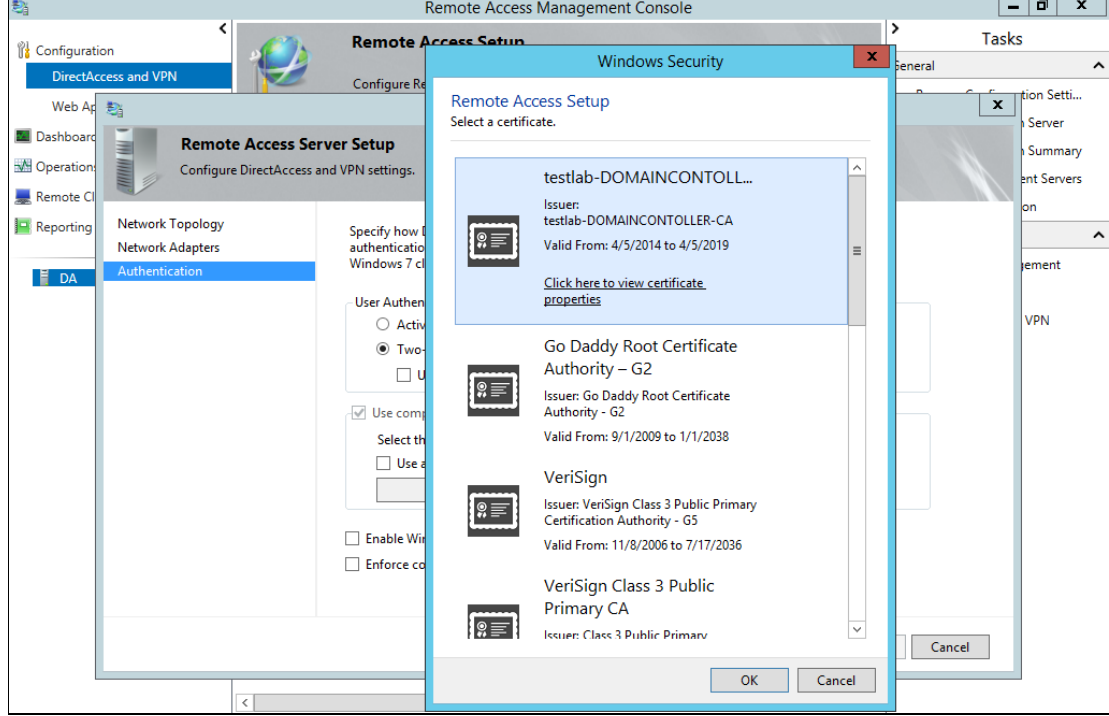

*(The screen image above is from Microsoft®. Trademarks are the property of their respective owners.)*

7. On the **Remote Access Setup** window, click **Finish**.

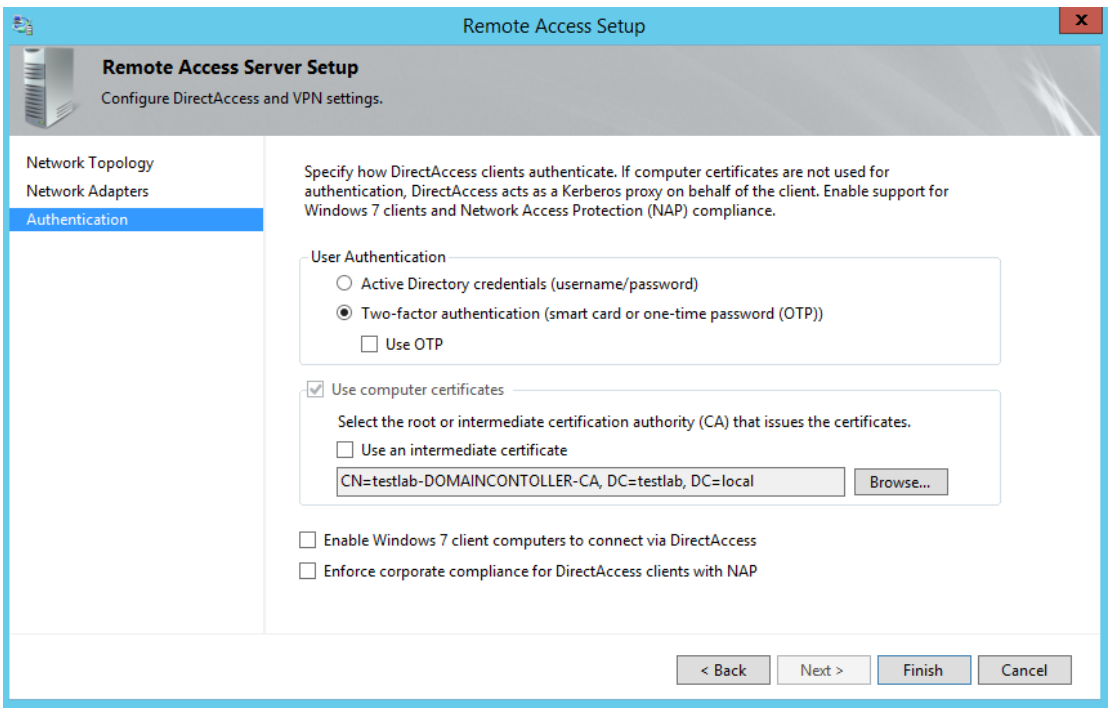

*(The screen image above is from Microsoft®. Trademarks are the property of their respective owners.)*

8. Click **Finish** again.

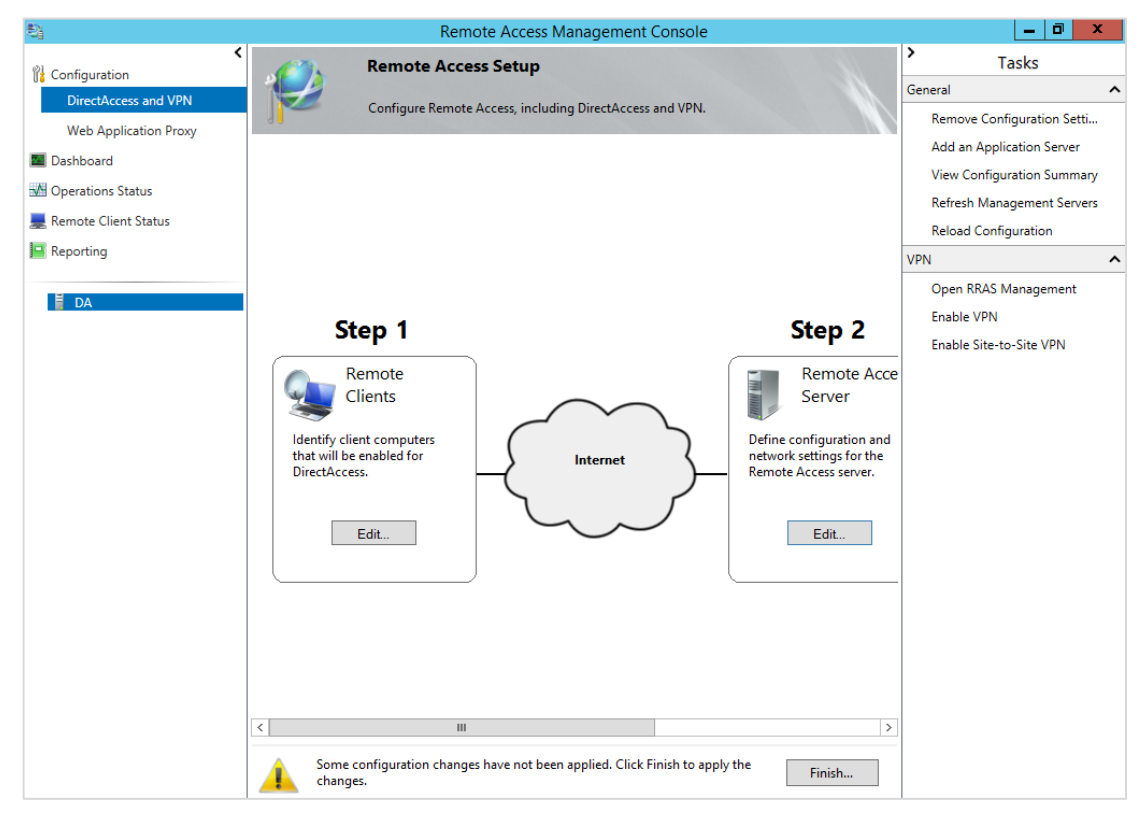

*(The screen image above is from Microsoft®. Trademarks are the property of their respective owners.)*

9. On the **Remote Access Review** window, review the settings, and then click **Apply**.

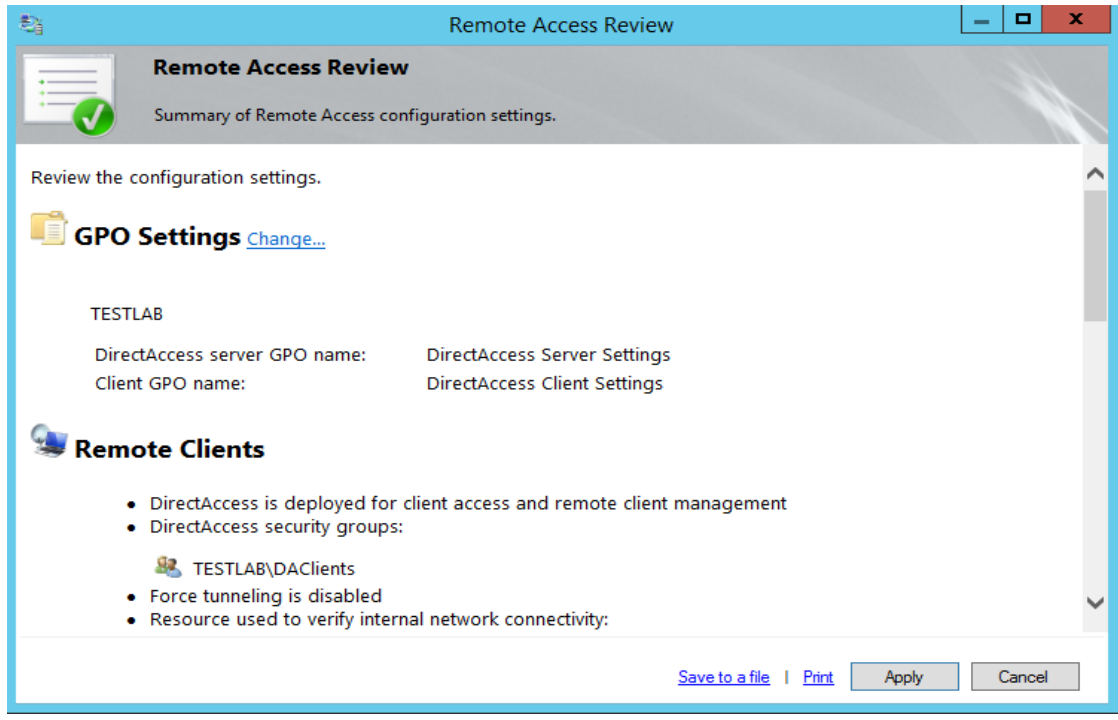

*(The screen image above is from Microsoft®. Trademarks are the property of their respective owners.)*

10. On the **Applying Remote Access Setup Wizard Settings** window, click **Close**.

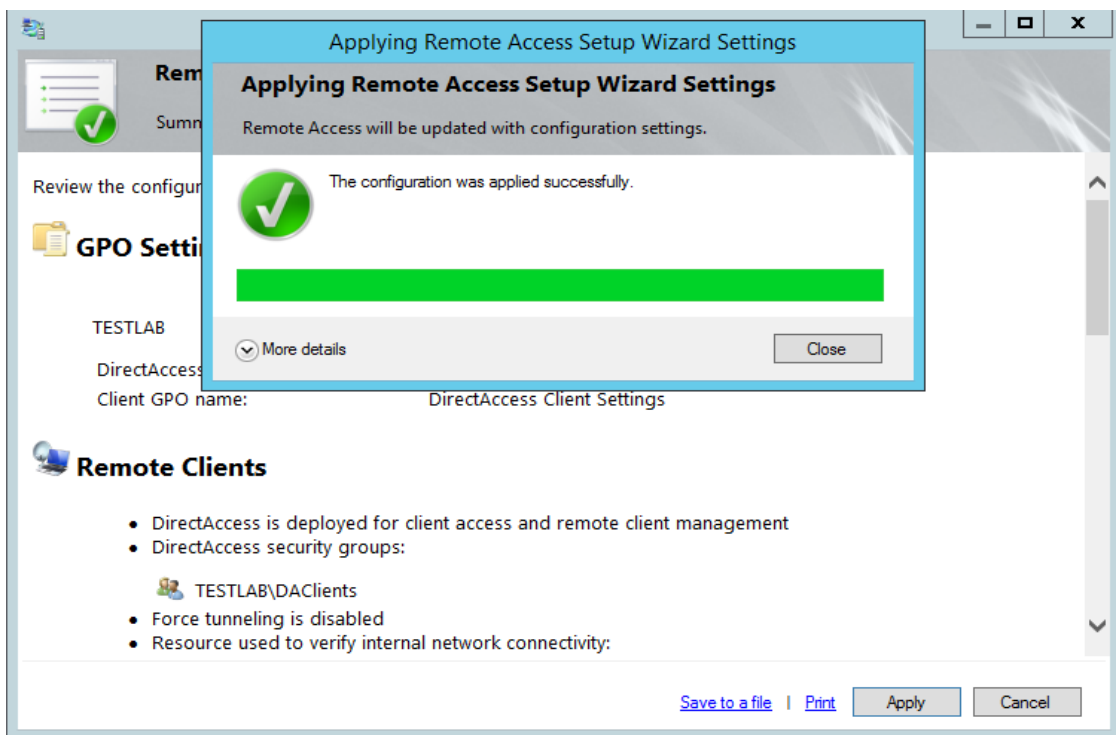

*(The screen image above is from Microsoft®. Trademarks are the property of their respective owners.)*

11. Select **Operations Status**. Verify that the status for each configuration is **Working**.

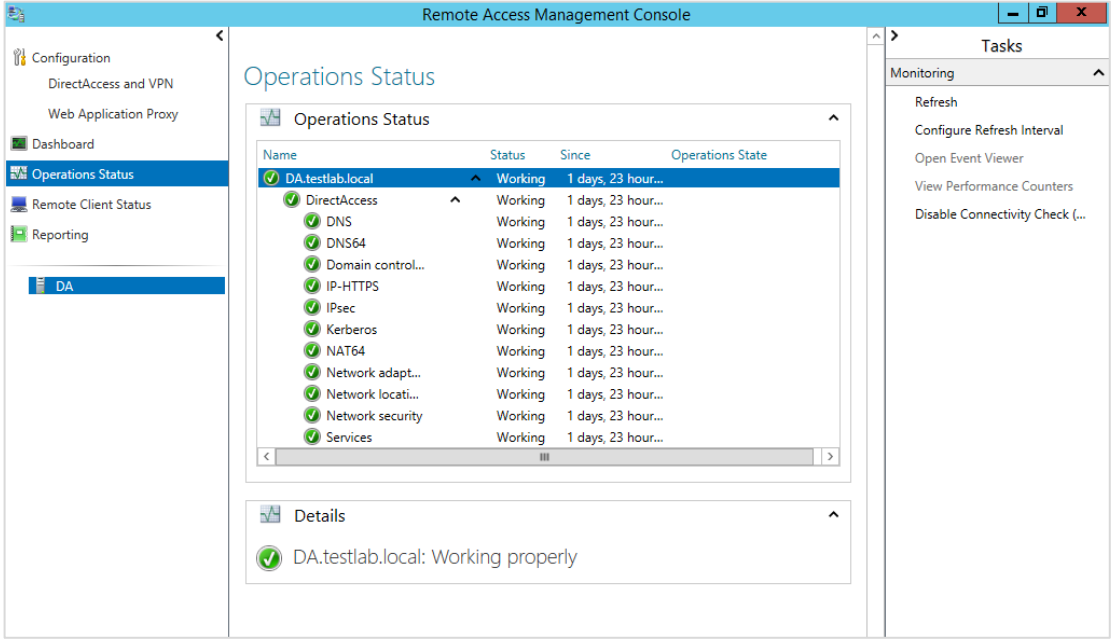

*(The screen image above is from Microsoft®. Trademarks are the property of their respective owners.)*

12. Close the Remote Access Management Console.

### <span id="page-12-0"></span>Configuring the DirectAccess Client

- 1. Connect the client to the corporate network.
- 2. Open **Windows PowerShell** as an **Administrator**.
- 3. Type **Get-DnsClientNrptPolicy**, and the press **Enter**. The Name Resolution Policy Table (NRPT) entries for DirectAccess are displayed.
- 4. Type **Get-NCSIPolicyConfiguration**, and then press **Enter**. The Network Connectivity Status Indicator (NCSI) settings deployed by the DirectAccess Getting Started Wizard are displayed.
- 5. Type **gpupdate /force**, and then press **Enter**.

# <span id="page-13-0"></span>Running the Solution

Check the final running solution of DirectAccess with SafeNet Authentication Client. Before proceeding, make sure that SafeNet Authentication client is installed on the client machine.

- 1. Connect the client to the Internet.
- 2. Connect the SafeNet eToken physically into a USB slot of the machine.
- 3. Click the network icon in the notification area (system tray).
- 4. Click the Direct Access connection name, and then click **Continue**.

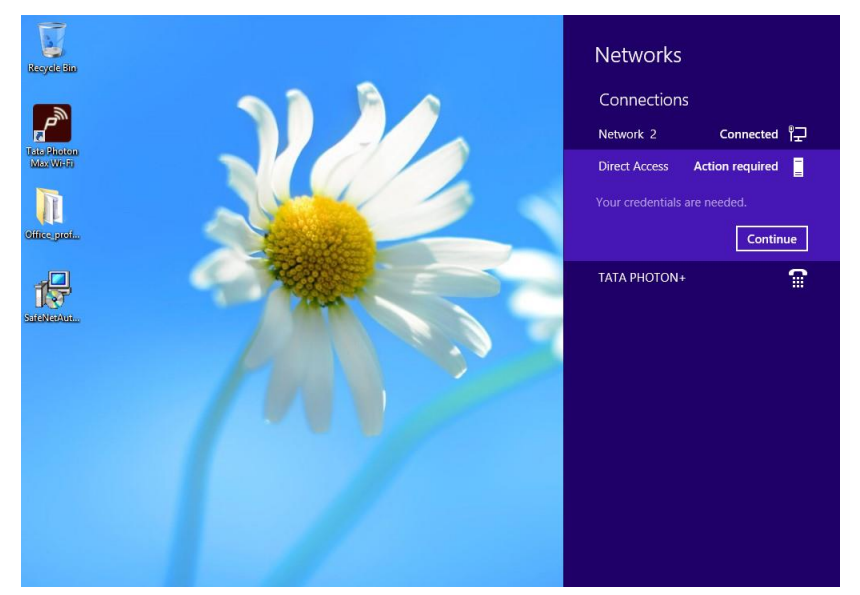

*(The screen image above is from Microsoft®. Trademarks are the property of their respective owners.)*

5. Select the appropriate user certificate, enter the token password in **PIN** field, and then click **OK**.

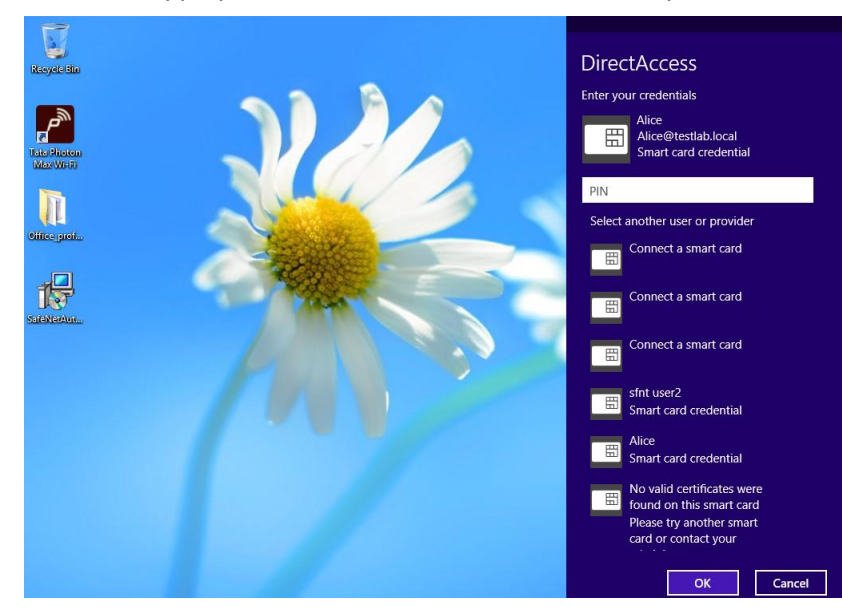

*(The screen image above is from Microsoft®. Trademarks are the property of their respective owners.)*

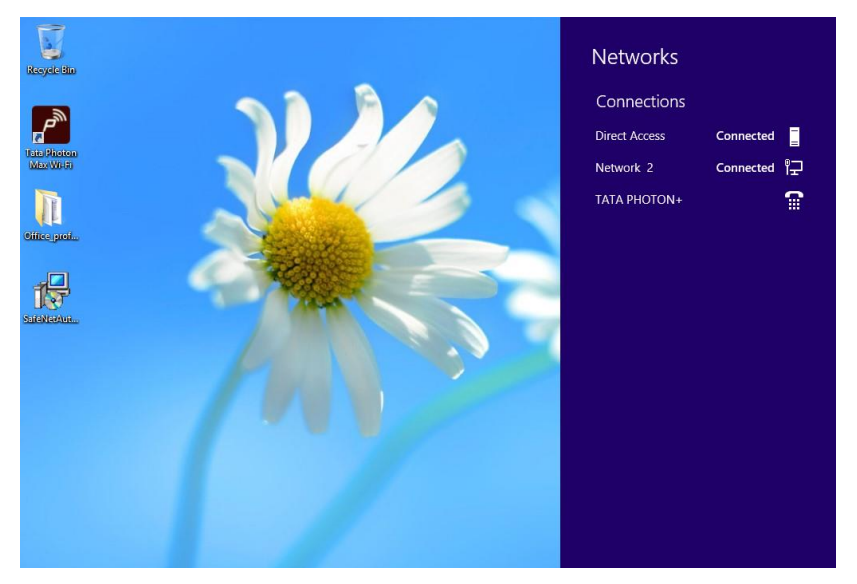

If the credentials are valid, the client machine will connect to DirectAccess.

*(The screen image above is from Microsoft®. Trademarks are the property of their respective owners.)*

# <span id="page-14-0"></span>Support Contacts

If you encounter a problem while installing, registering, or operating this product, please make sure that you have read the documentation. If you cannot resolve the issue, contact your supplier or SafeNet Customer Support. SafeNet Customer Support operates 24 hours a day, 7 days a week. Your level of access to this service is governed by the support plan arrangements made between SafeNet and your organization. Please consult this support plan for further information about your entitlements, including the hours when telephone support is available to you.

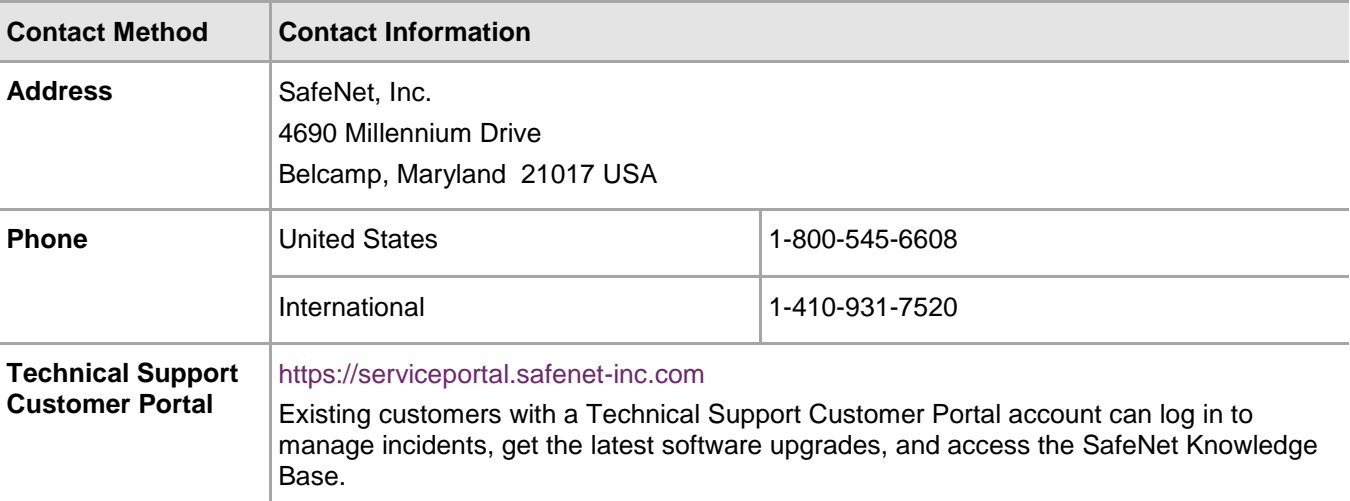